**HALT-ER: sorveglianza delle infezioni correlate all'assistenza e uso di antimicrobici nelle residenze socio-sanitarie dell'Emilia-Romagna**

## **Installazione software HelicsWin.Net**

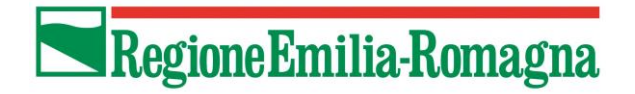

**HALT-ER: sorveglianza delle infezioni correlate all'assistenza e uso di antimicrobici nelle residenze socio-sanitarie**

## **PASSAGGI DI DOWNLOAD SOFTWARE HelicsWin**

- **1. SCARICARE** IL FILE HWN2.zip sul Desktop
- 2. CLICCARE CON IL TASTO DESTRO SUL FILE .zip e scegliere l'opzione «**Estrai i file…»**
- 3. CLICCARE SU «Ok»

A questo punto verrà creata una **cartella non zippata HWN2** sul vostro desktop dalla quale si potrà accedere per installare il file la prima volta e aprirlo tutte le volte che si dovranno inserire/modificare i file.

Ora è possibile **eliminare la cartella HWN2.zip** in modo da non confondersi (il software infatti non funziona in caso venga lanciato dalla cartella.zip).

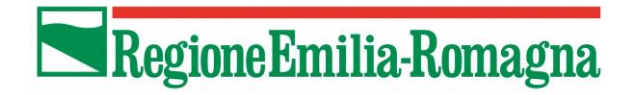

**HALT-ER: sorveglianza delle infezioni correlate all'assistenza e uso di antimicrobici nelle residenze socio-sanitarie**

## **PASSAGGI DI INSTALLAZIONE SOFTWARE HelicsWin**

- 1. APRIRE LA CARTELLA **HWN2**
- 2. INDIVIDUARE IL FILE «**HelicsWin.Net» – Applicazione**
- **3. CLICCARE 2 VOLTE** su questo file con il tasto sinistro del mouse e seguire le istruzioni per l'installazione

Per lanciare il programma, accedere sempre dalla cartella HWN2, cliccare sul file «HelicsWin.Net».

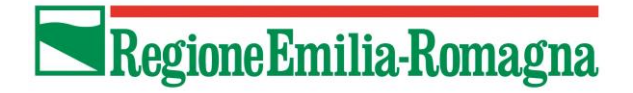

**HALT-ER: sorveglianza delle infezioni correlate all'assistenza e uso di antimicrobici nelle residenze socio-sanitarie**

## **RACCOMANDAZIONI:**

- Durante l'estrazione, non creare l'icona HWN2: è consigliato accedere al programma sempre tramite la cartella e aprendo il file HelicsWin.Net - Applicazione
- La cartella HWN2 decompressa contiene molte cartelle e file che sono funzionali all'uso del software stesso: **NON cancellare o modificare nessuno di questi file** (per non compromettere la funzionalità del software)
- Non aprire il file «HelicsWin.Net» direttamente dalla cartella HWN2.zip, ma prima seguire la procedura di estrazione dei file come indicato